**Re-Configuring Thunderbird™ for the new Spitfire mail service.**

Select your account from the list on the left hand side.

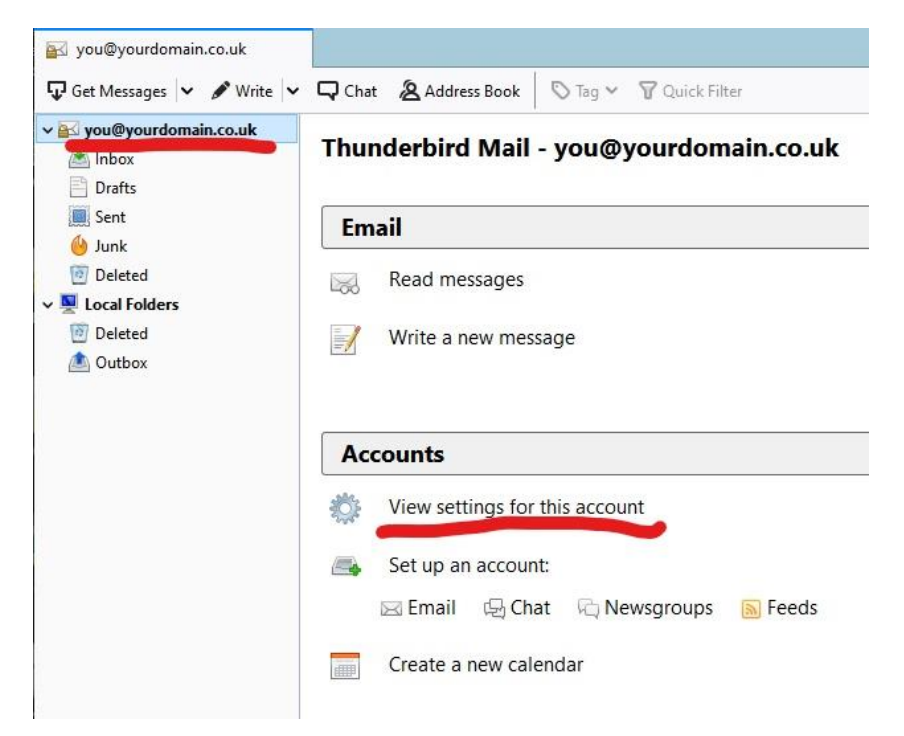

## Under "**Accounts**" select "**View settings for this account**".

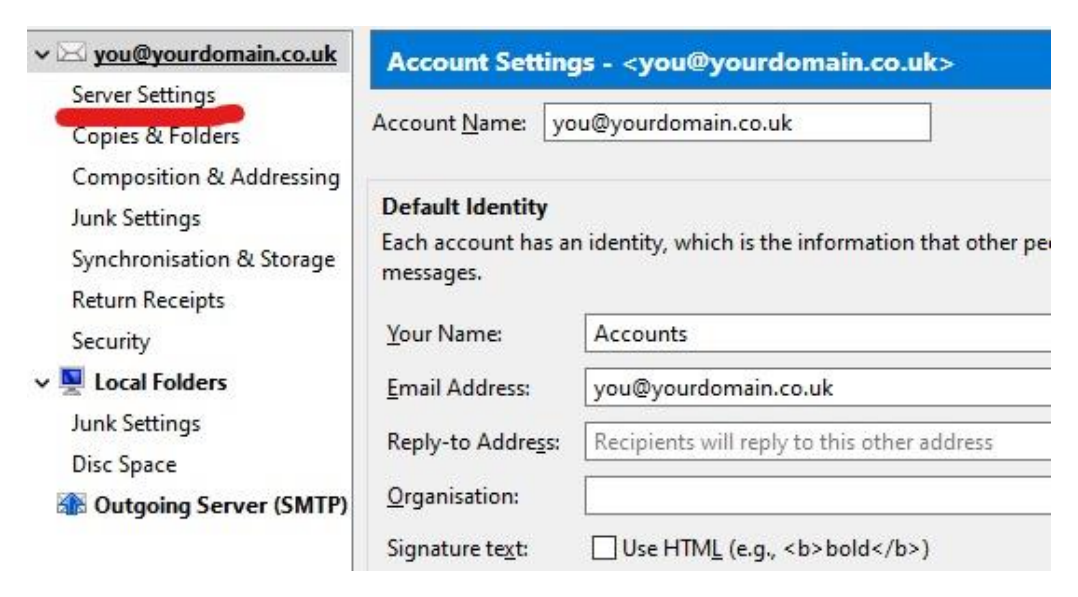

Click on "**Server Settings**"

## Change the "**Server Name**" to "mail2.spitfireuk.net"

![](_page_1_Picture_16.jpeg)

## Click on "**Outgoing Server (SMTP)**"

![](_page_1_Picture_17.jpeg)

Thunderbird doesn't ask you for your password until the first time you attempt to retrieve mail and then again when you send mail.

![](_page_2_Picture_15.jpeg)

Enter your password and tick "Use Password Manager to remember this password" if you want to store the password in Thunderbird.